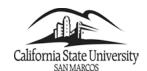

#### Staff Self-Service

California State University San Marcos

# **Advising Notes**

#### Introduction – Advising Notes System for Academic Advisors

This Business Process Guide gives an overview to using the Advising Notes feature for Academic Advisors to document advising information given to students through advising appointments, phone calls, emails, or graduation reviews.

It is important to record in the students' folders what was discussed and recommended at advising appointments, through email, during a walk-in appointment or hallway conversation. After you converse with a student in any way, type brief notes and/or copy emails in the Advisor Notes page about what was said relevant to his/her academic program and any recommendations you've made. Students sometimes fail to remember what you've told them and it helps if you (and the student) can reflect back by looking at your notes. You can eliminate any potential problems about who said what, and expedite a student's graduation review if you keep good notes in the Advisor Notes page.

The notes should reflect your academic advice and must not have personal observations about the student, his/her appearance, social life, confidential problems etc.

#### IMPORTANT:

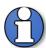

- 1) Your notes cannot be erased or updated.
- 2) All Advising Notes entered under this system are considered part of the student's record under FERPA regulations. Be aware that even if an advisor selects not to have a note available to the student through Self Service, the student may still file a request and be allowed to view all notes. FERPA regulations can be found at <a href="http://www.csusm.edu/ferpa/">http://www.csusm.edu/ferpa/</a>

PeopleSoft's Advisor Notes feature allows your Advising Notes to be electronically accessible to students and Graduation Auditors in EMS without having to pull the student's hard-copy file sitting in an advising file room.

This guide will include the following topics:

- Navigate to the Faculty Center
- Accessing the Advising Notes
- Creating a New Advising Note
- Send Advising Note As an Email
- How Students Access Advising Notes

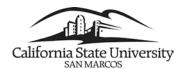

# **Navigate to PeopleSoft**

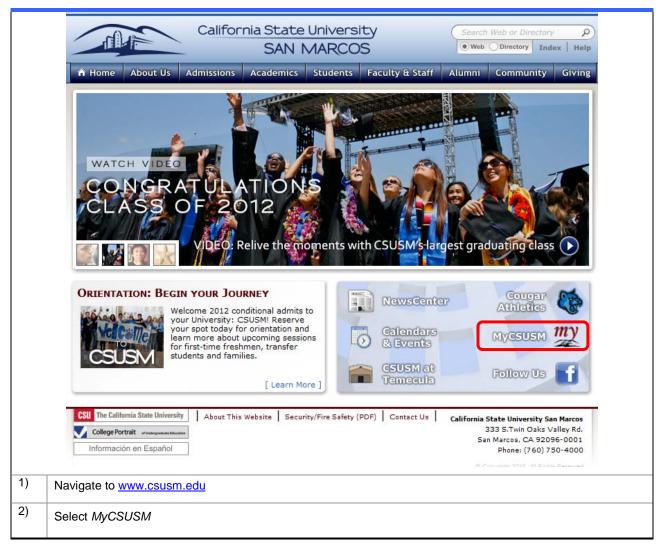

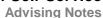

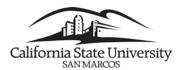

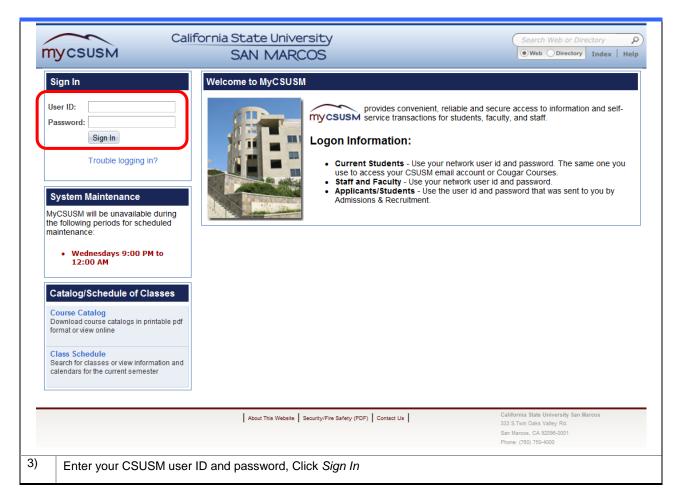

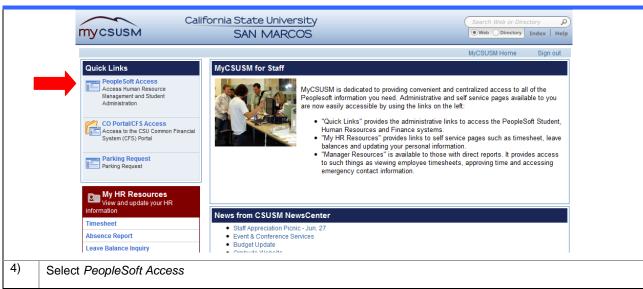

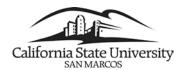

## **Accessing the Advising Notes**

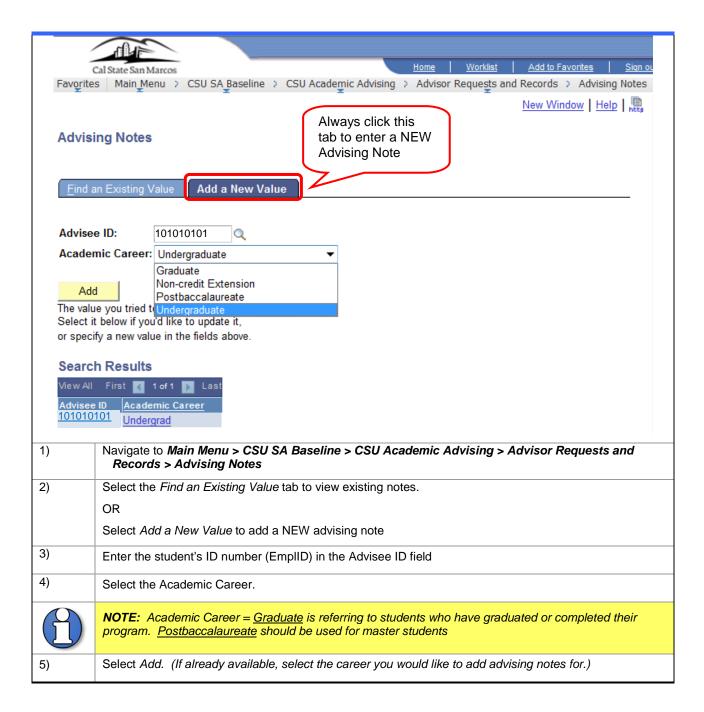

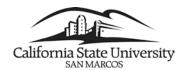

## **Creating a New Advising Note**

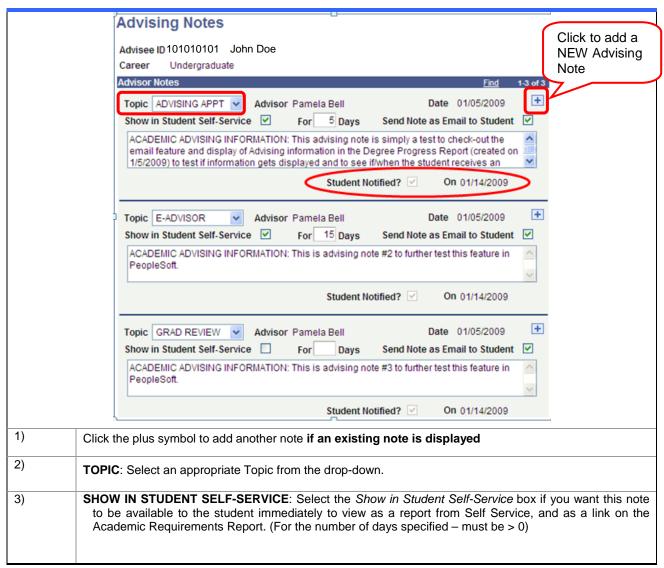

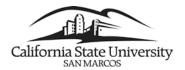

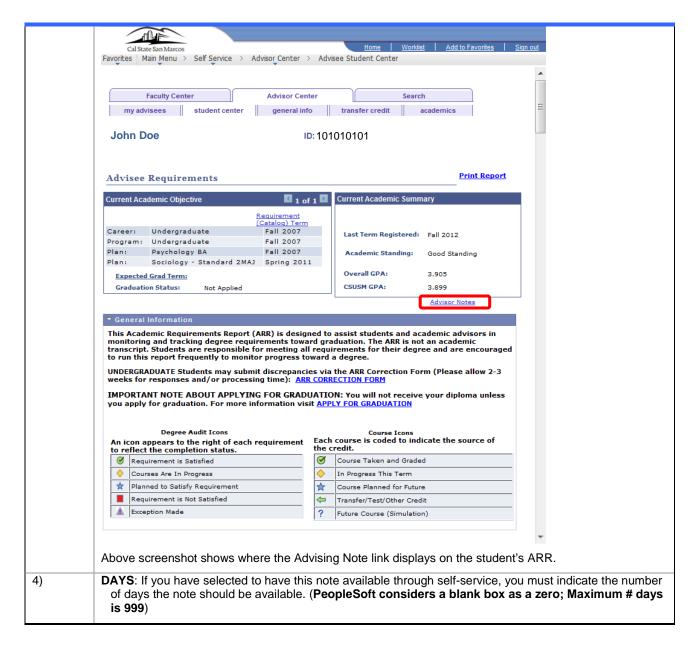

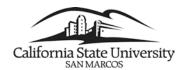

## Send Advising Note As an Email to Student

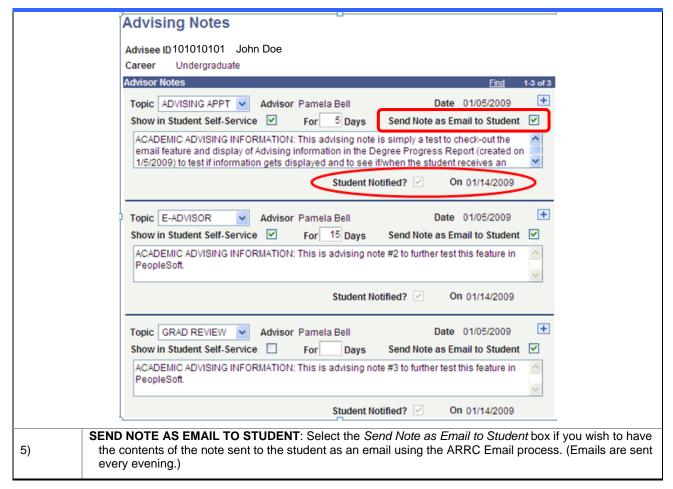

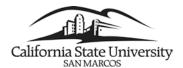

#### Example of what student receives through Outlook: ¶

From: <<u>DEGREEAUDIT@csusm.edu</u>> Date: Wed. Jan 14, 2009 at 9:00 AM

Subject: Advising Note from Pamela Bell Dated:1/5/2009

To: bell052@cougars.csusm.edu

Dear Taylor Bell,

ACADÉMIC ADVISING INFORMATION: This advising note is simply a test to check-out the email feature and display of Advising information in the Degree Progress Report (created on 1/5/2009) to test if information gets displayed and to see if when the student receives an email.

٩

#### When student REPLIES to the Advising Note Email it is directed to the person that created the Advising Note: ¶

From: Taylor Bell [mailto:bell052@cougars.csusm.edu] Sent: Wednesday, January 14, 2009 12:15 PM

To: Pamela Bell

Subject: Re: Advising Note from Pamela Bell Dated:1/5/2009

Thank you so much for your email. How kind of you to send it to me!!!

On Wed, Jan 14, 2009 at 12:03 PM, Taylor Bell < bell052@cougars.csusm.edu > wrote:

forward.

From: <DEGREEAUDIT@csusm.edu>
Date: Wed, Jan 14, 2009 at 9:00 AM

Subject: Advising Note from Pamela Bell Dated:1/5/2009

To: bell052@cougars.csusm.edu

Dear Taylor Bell,

ACADEMIC ADVISING INFORMATION: This advising note is simply a test to check-out the email feature and display of Advising information in the Degree Progress Report (created on 1/5/2009) to test if information gets displayed and to see if/when the student receives an email.

| 6) | Type the advising note in the empty box. <b>Note</b> : the text cannot be modified after the Advising Note is Saved.                                      |
|----|----------------------------------------------------------------------------------------------------|
| 7) | <b>STUDENT NOTIFIED?</b> The <i>Student Notified</i> checkbox will be checked by the email process if an email is sent, along with the date of the email. |
| 8) | Click Save button at the bottom of the page.                                                                                                    |

## **How Students View Advising Notes in Self Service**

- 1) If the 'Show in Self-Service' box is checked, and a number of days to display has been entered when the Advising Note is created, the student will have access to view the Advising Note for the specified number of days through the Student Self Service Center.
- 2) The student can select the Advisor Notes option from the drop down Self Service menu, or run their Academic Requirements Report (from the drop down Self Service menu), and select the Advisor Notes link directly in the ARR.

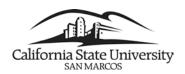

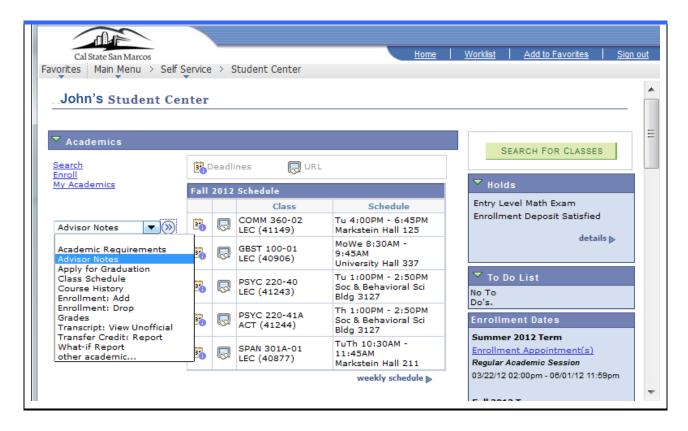

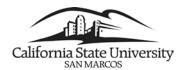

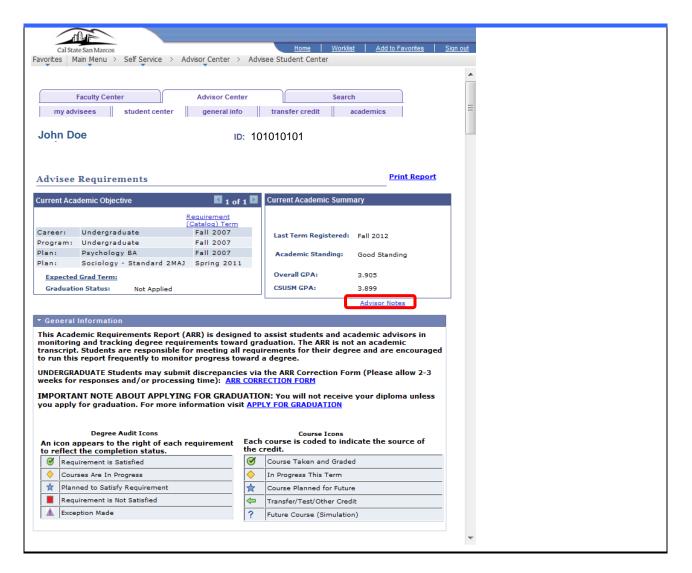